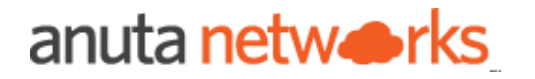

# EVPN VxLAN Service Automation

**[Intended Audience](#page-2-0)** 3

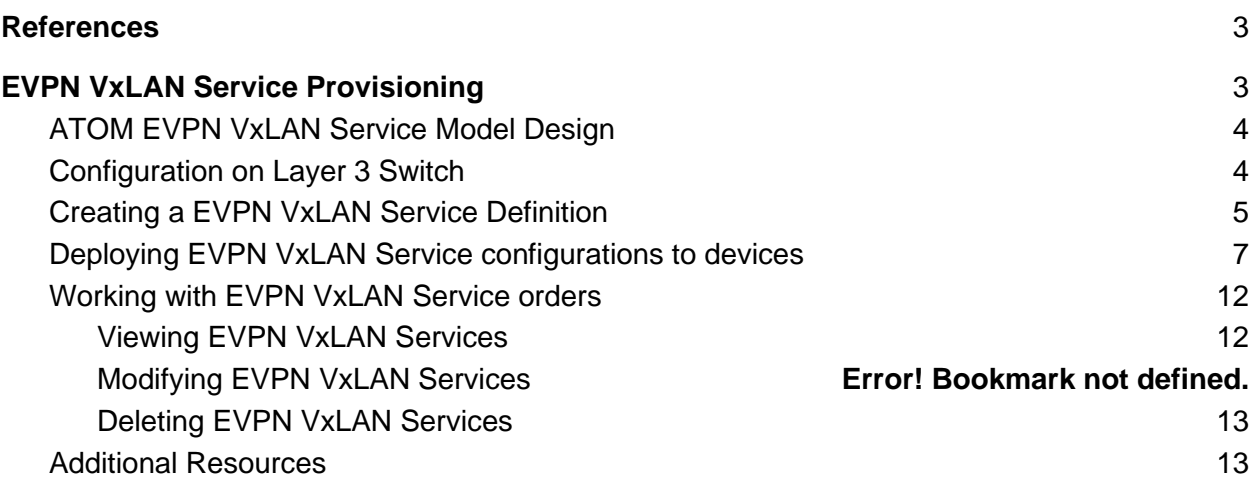

# <span id="page-2-0"></span>Intended Audience

This document is intended for Network Administrators & Operators that are using ATOM to perform EVPN VxLAN Service Automation.

# <span id="page-2-1"></span>References

- 1. [Anuta ATOM Overview](https://www.anutanetworks.com/documentation/anuta-atom-overview/)
- 2. [ATOM User Guide](https://www.anutanetworks.com/documentation/user-guide/)
- 3. ATOM Platform Guide Discusses Service model, Device model and Workflow development

Please reach out to [support@anutanetworks.com](mailto:support@anutanetworks.com) for more information on ATOM Documentation or Release Information.

# <span id="page-2-2"></span>EVPN VxLAN Service Provisioning

Anuta ATOM offers out-of-box support for EVPN VxLAN service provisioning. The model defines service configuration elements that can be used to maintain traffic separation across a layer 2 boundary.

The EVPN VxLAN service model is architected to cater to layer 2 segmentation by stretching the connectivity over an intervening Layer 3 network.

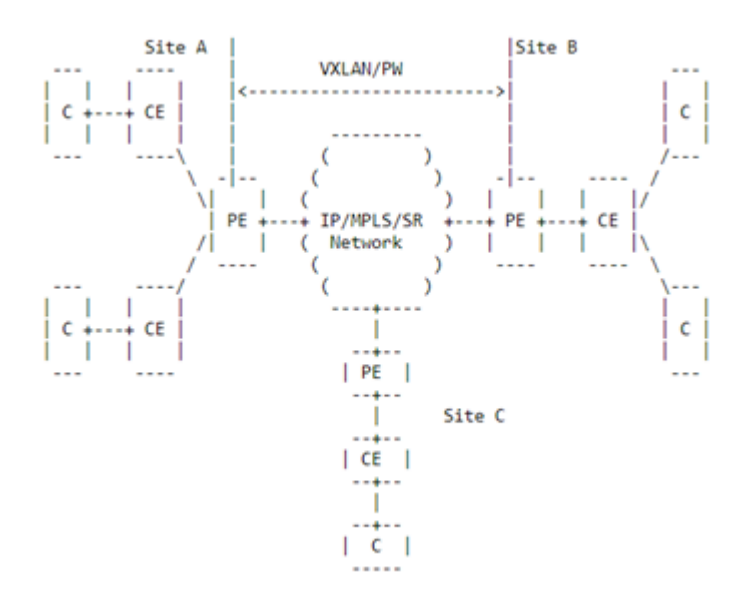

ATOM's EVPN VxLAN Service model offers lifecycle management through an abstracted interface to request, configure, and manage EVPN VxLAN Service components. The configuration of network elements may be done using the CLI or other southbound interfaces such as NETCONF in conjunction with ATOM's device models based on CLI, Native YANG, or OpenConfig.

### <span id="page-3-0"></span>ATOM EVPN VxLAN Service Model Design

The EVPN VxLAN service model is structured to allow the user to configure the service from user form. The following section shows the configuration generated by EVPN VxLAN service.

#### <span id="page-3-1"></span>Configuration on Switch

This module describes the configurations pushed to the devices to provision a EVPN VxLAN service.

#### **Interface Provisioning**

set interfaces irb unit 2105 virtual-gateway-accept-data set interfaces irb unit 2105 description SDDC\_EDU\_NAT set interfaces irb unit 2105 family inet address 172.18.143.228/21 preferred set interfaces irb unit 2105 family inet address 172.18.143.228/21 virtual-gateway-address 172.18.136.1

#### **Protocols Provisioning**

set protocols igmp interface irb.2105 set protocols evpn vni-options vni 102105 vrf-target target:65001:102105 set protocols evpn extended-vni-list 102105

#### **Policy-options Provisioning**

set policy-options policy-statement OVERLAY\_IN term IMPORT\_VNI\_102105 from community COMM\_VNI\_102105 set policy-options policy-statement OVERLAY\_IN term IMPORT\_VNI\_102105 then accept insert policy-options policy-statement OVERLAY\_IN term IMPORT\_VNI\_102105 before term IMPORT\_LEAF\_ESI set policy-options community COMM\_VNI\_102105 members target:65001:102105

#### **Routing-instances Provisioning**

set routing-instances OVERLAY\_DC interface irb.2105

#### **Vlan Provisioning**

set vlans SDDC\_EDU\_NAT vlan-id 2105 set vlans SDDC\_EDU\_NAT l3-interface irb.2105 set vlans SDDC\_EDU\_NAT vxlan vni 102105 set vlans SDDC\_EDU\_NAT vxlan ingress-node-replication

# <span id="page-4-0"></span>Creating a EVPN VxLAN Service Definition

Use this procedure to create a EVPN VxLAN configuration on a Layer 3 switch.

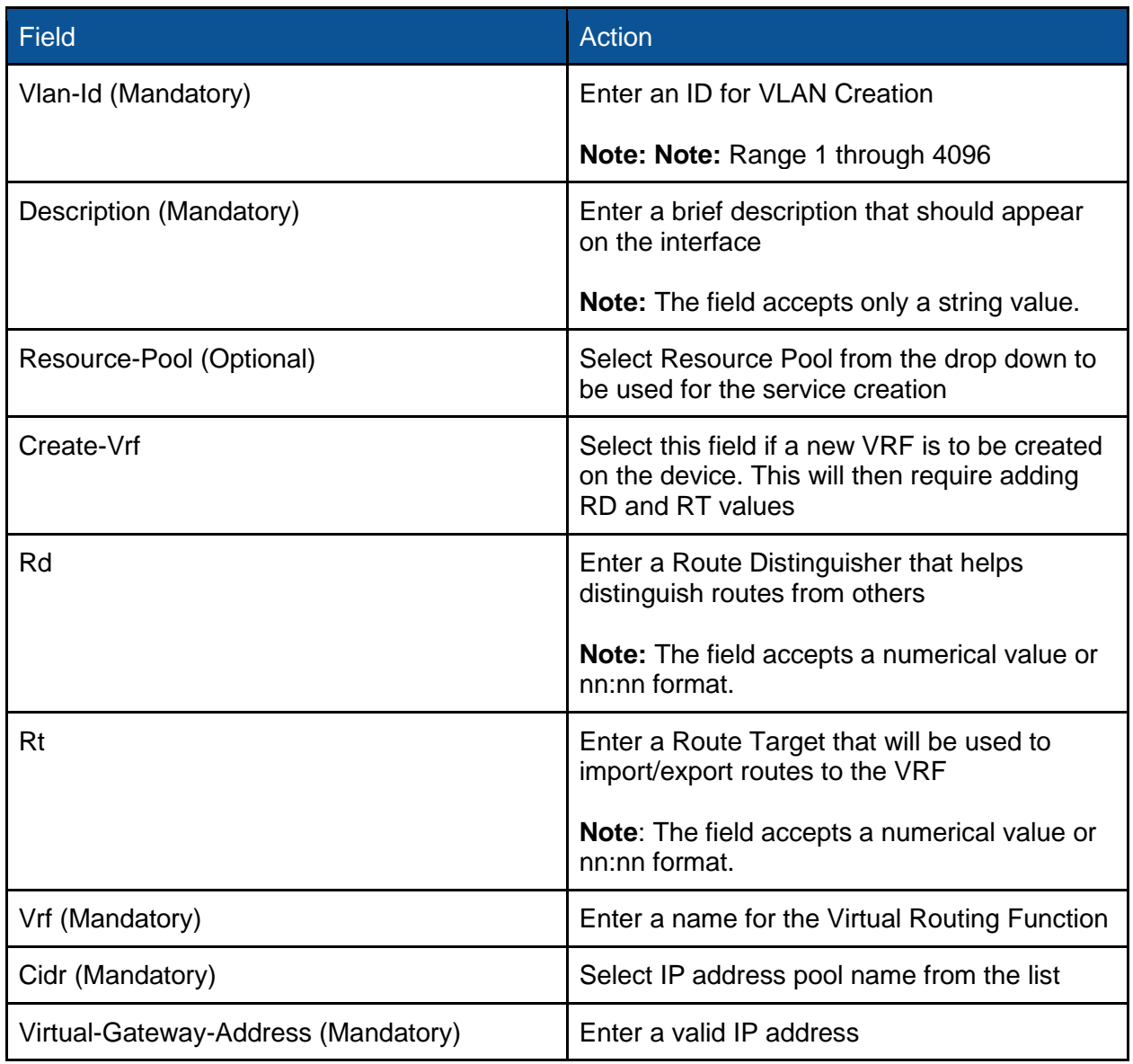

![](_page_5_Picture_3.jpeg)

## <span id="page-6-0"></span>Deploying EVPN VxLAN Service configurations to devices

To provision an EVPN VxLAN using Anuta ATOM perform the below actions:

- 1. On the ATOM instance navigate to **Services** > **Catalog** tab
- 2. Click on the Evpn-vx-lan to navigate to the **EVPN VxLAN** instances
- 3. From the Evpn-vx-lan instances Click on the + to create a new Evpn-vx-lan service
- 4. In the Create Evpn\_vxlan:evpn-Vx-Lan form perform the following actions:
	- a. Enter the Vlan-Id for the Service creation
	- b. Provide a **Description** for the vlan. The vlan will be updated with a description
	- c. Select a Resource-Pool from the drop down
	- d. Select the check-box of Create-Vrf if a new VRF needs to be created
		- i. Enter an RD value to be used for VRF routes
		- ii. Enter an RT value that will be used in the VRF to import/export routes
	- e. Enter a **Vrf** name. A new VRF will be created on the device if option d is selected. If the VRF already exists, the same will be utilized.
	- f. In the Cider, Select IP address pool name from the list that will be used for the service provisioning
	- g. Provide the device Virtual-Gateway-IP on which the service will be provisioned.

**Note**: You can add only one device at a time

- h. Click on the  $\blacktriangleright$  in the top right corner to start the device provisioning process.
- i. In the Tasks pane, check for **Create: evpn\_vxlan**, and navigate to **Commands** to view the configurations..

The screenshot below shows the fields populated to provision an EVPN VxLAN service for a new VRF.

![](_page_7_Picture_2.jpeg)

The screenshot below shows the commands generated and pushed to the devices to provision a EVPN VxLAN.

![](_page_8_Picture_7.jpeg)

![](_page_9_Picture_2.jpeg)

```
<then>
       <accept />
      </then>
      <from>
       <community>COMM_VNI_10112</community>
      </from>
     </term>
   </policy-statement>
 </policy-options> <!-- filler -->
 <protocols xmlns="http://yang.juniper.net/junos-qfx/conf/protocols"> <!-- filler -->
   <!-- subtree:UPDATE /controller:devices/device=vQFX_172.16.5.106/atom-junos-
mount:juniperqfx181R1/junos-qfx-conf-root:configuration/junos-qfx-conf-protocols:protocols/evpn -->
   <!-- Last updated: 2021-04-01 09:31:46.941 -->
   <evpn>
    <extended-vni-list>10112</extended-vni-list>
     <vni-options> <!-- filler -->
      <!-- subtree:CREATE /controller:devices/device=vQFX_172.16.5.106/atom-junos-
mount:juniperqfx181R1/junos-qfx-conf-root:configuration/junos-qfx-conf-protocols:protocols/evpn/vni-
options/vni=10112 -->
      <!-- Last updated: 2021-04-01 09:31:47.518 -->
      <vni nc:operation="create">
       <name>10112</name>
        <vrf-target>
         <community>target:65001:10112</community>
        </vrf-target>
```
![](_page_11_Picture_24.jpeg)

### <span id="page-11-0"></span>Working with EVPN VxLAN Service orders

### <span id="page-11-1"></span>Viewing EVPN VxLAN Services

- 1. Once the EVPN VxLAN services are created, the service instances can be seen under **Services > Catalog > Evpn-vx-lan**
- 2. Click on the Service instance to view the Service Details. An example is shown below.

![](_page_12_Picture_42.jpeg)

<span id="page-12-0"></span>Deleting EVPN VxLAN Services

- 1. To delete the EVPN VxLAN services created, navigate to **Services > Catalog > Evpnvx-lan**
- 2. Check  $\blacklozenge$  on the Service instance to be deleted and choose the delete icon.
- 3. The Task pane will capture the deletion progress.

### <span id="page-12-1"></span>Additional Resources

For detailed information on Anuta ATOM and its rich set of features, please refer to the [resources s](https://www.anutanetworks.com/resource-center/)ection on [anutanetworks.com](https://www.anutanetworks.com/)